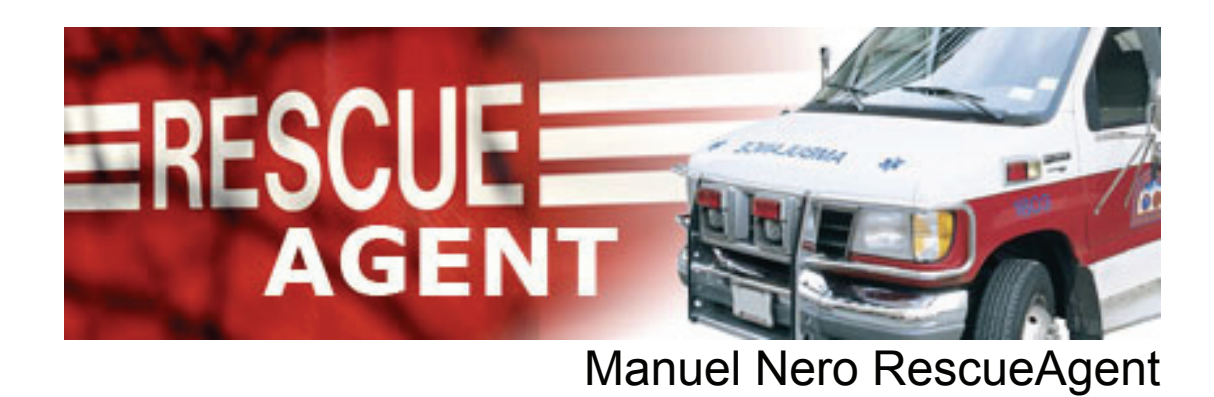

**Nero AG** 

#### **Copyright et marques**

Le manuel Nero RescueAgent et son contenu sont protégés par copyright et sont la propriété de Nero AG. Tous droits réservés. Ce manuel contient des informations protégées par les lois internationales sur le copyright. Toute reproduction, transmission ou transcription de ce manuel, faite sans l'autorisation écrite expresse de Nero AG est interdite.

Nero AG décline toute responsabilité non prévue dans les clauses stipulant les droits de garantie. Nero AG décline toute responsabilité quant à l'exactitude du contenu du manuel Nero RescueAgent. Le contenu du logiciel et du manuel Nero RescueAgent peut être modifié sans préavis.

Tous les noms de marques appartiennent à leurs propriétaires respectifs. Les marques mentionnées dans ce document ne le sont qu'à titre d'information.

Copyright © 2007 Nero AG et ses concédants. Tous droits réservés. REV 1.0, SW 1.0.0.0

# **Table des matières**

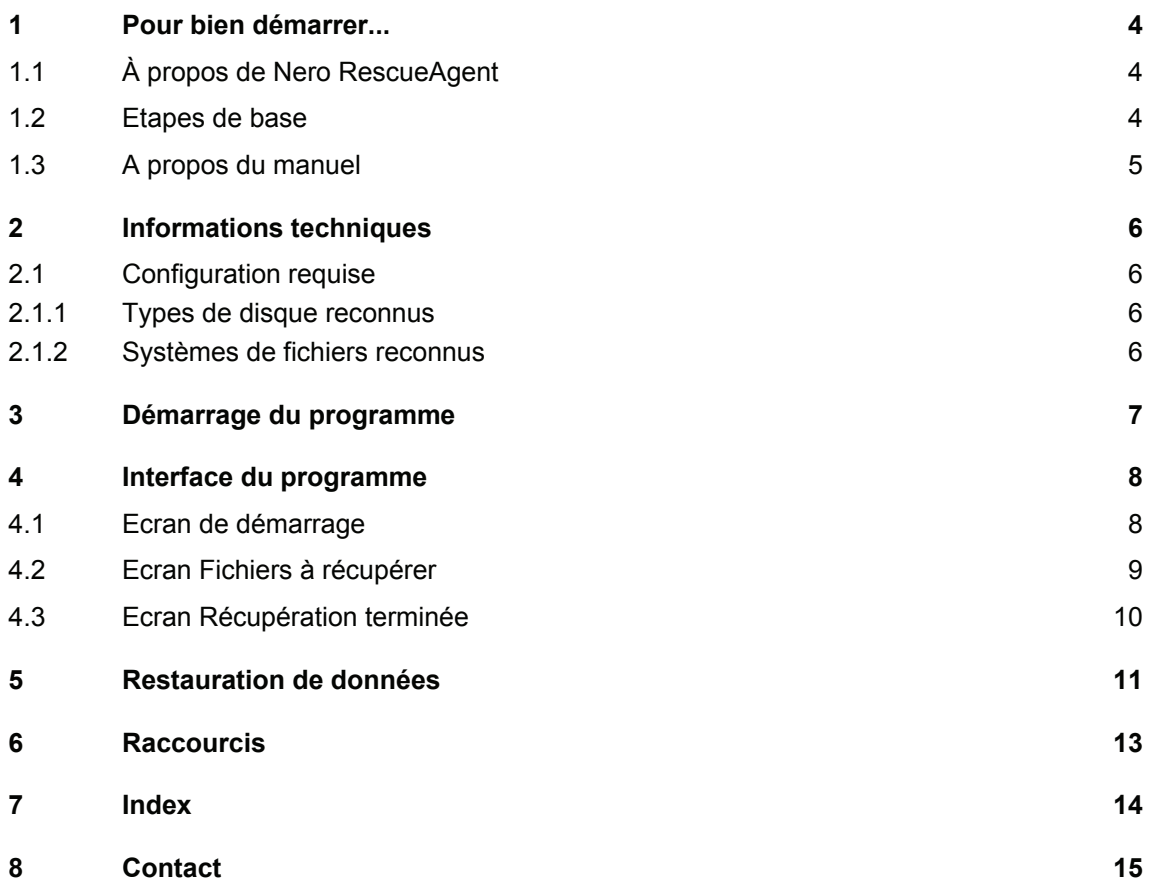

# <span id="page-3-0"></span>**1 Pour bien démarrer...**

## **1.1 À propos de Nero RescueAgent**

Nero RescueAgent vous permet de restaurer rapidement et facilement des données à partir de CD et de DVD. Dans le cas de disques multi-session et de disques formatés pour le système de fichiers UDF autorisant l'écriture par paquets, Nero RescueAgent vous offre également la possibilité de restaurer les données supprimées et les versions plus anciennes. Vous pouvez ensuite enregistrer les données restaurées dans le répertoire de votre choix sur votre ordinateur.

## **1.2 Etapes de base**

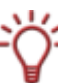

Nero RescueAgent permet de restaurer uniquement les données lisibles et correctement indexées par le système de fichiers.

Nero RescueAgent est l'outil idéal pour restaurer rapidement et sans peine les données de disques endommagés. Pour effectuer cette opération, la procédure est généralement la suivante :

- Sélection du lecteur dans lequel vous avez inséré le disque endommagé.
- Recherche des données lisibles ou récupérables sur le disque endommagé.
- Sélection des données à enregistrer ou à restaurer et indication du lieu de stockage pour ces données.
- Démarrage de l'opération de sauvegarde ou de restauration.

Nero RescueAgent propose ensuite un récapitulatif des données totalement ou partiellement restaurées et des données non récupérables (voir [Restauration de données](#page-10-0)).

# <span id="page-4-0"></span>**1.3 A propos du manuel**

Le présent manuel est destiné à tous les utilisateurs qui souhaitent se familiariser avec le programme Nero RescueAgent. Il s'agit d'un manuel pratique qui explique comment atteindre un objectif précis étape par étape.

Afin d'optimiser l'utilisation de ce manuel, veuillez tenir compte des conventions suivantes :

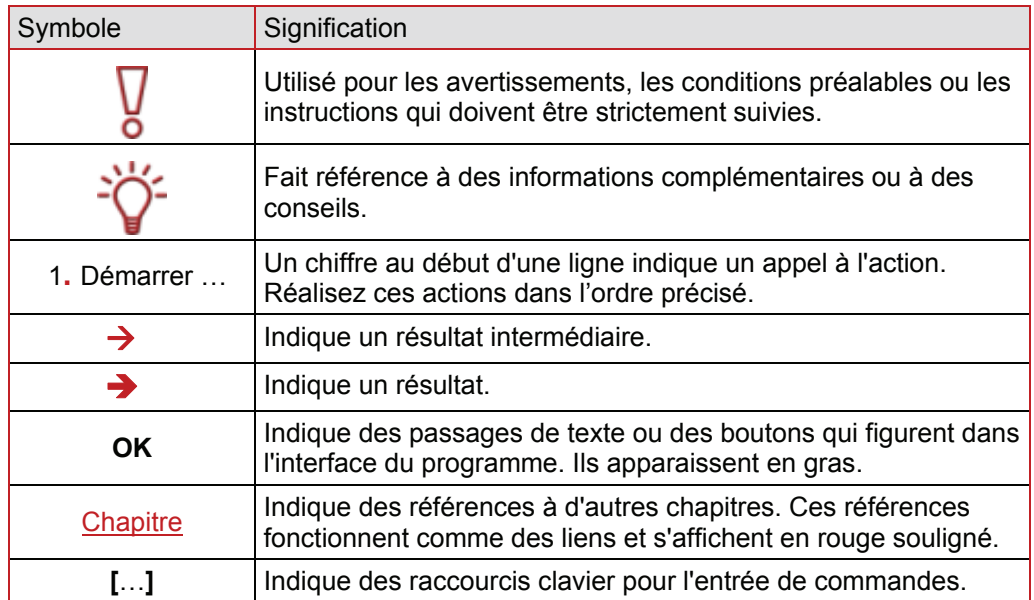

# <span id="page-5-0"></span>**2 Informations techniques**

## **2.1 Configuration requise**

Nero RescueAgent est installé en même temps que la suite Nero et requiert la même configuration. Pour plus de détails sur la configuration requise, reportez-vous au Guide de démarrage rapide Nero.

### **2.1.1 Types de disque reconnus**

Nero RescueAgent prend en charge les types de disque suivants :

- CD-R
- CD-RW
- BD-R
- BD-RE
- DVD-R, DVD-R double couche
- **DVD-RW**
- **DVD-RAM**
- DVD+R, DVD+R double couche
- DVD+RW

#### **2.1.2 Systèmes de fichiers reconnus**

Nero RescueAgent prend en charge les systèmes de fichiers suivants :

- $UDF 1.0 2.6$
- **ISO9660**
- **Joliet**
- Disque mixte UDF/ISO

# <span id="page-6-0"></span>**3 Démarrage du programme**

Pour démarrer Nero RescueAgent via Nero StartSmart, procédez de la façon suivante :

- 1. Cliquez sur l'icône **Nero StartSmart**.
	- $\rightarrow$  La fenêtre Nero StartSmart s'ouvre.
- 2. Cliquez sur le bouton ...
	- $\rightarrow$  Le système affiche alors la liste des applications Nero.

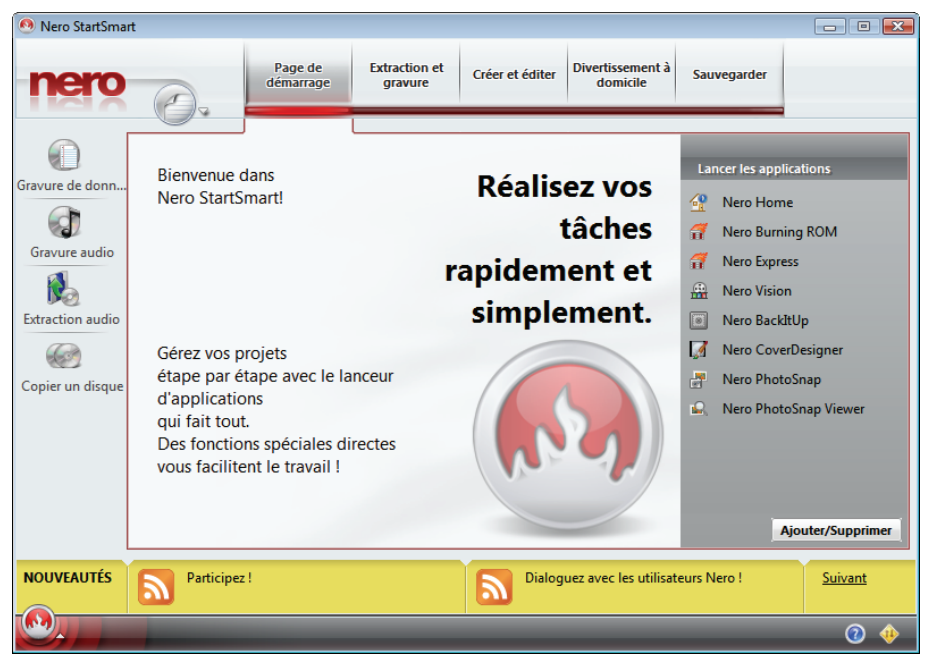

Fig. 1 : Nero StartSmart

- 3. Sélectionnez l'entrée **Nero RescueAgent** dans la liste **Outils**.
	- $\rightarrow$  La fenêtre Nero RescueAgent apparaît à l'écran.
	- → Vous venez de démarrer Nero RescueAgent via Nero StartSmart (voir [Ecran de démarrage\)](#page-7-0).

# <span id="page-7-0"></span>**4 Interface du programme**

## **4.1 Ecran de démarrage**

Dans l'écran de démarrage Nero RescueAgent, vous pouvez sélectionner le lecteur à partir duquel vous voulez restaurer les données.

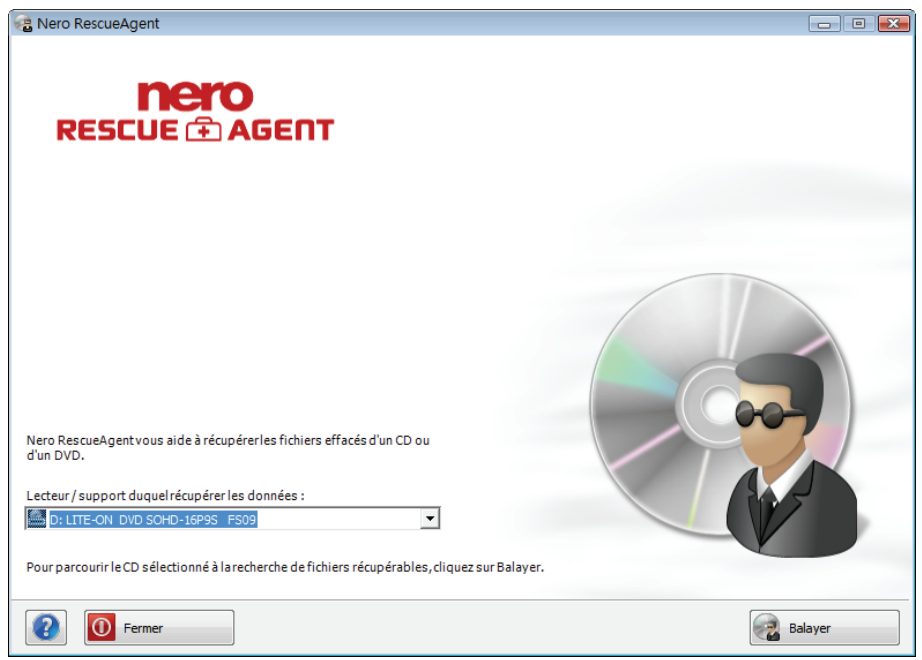

Fig. 2 : Ecran de démarrage **Nero RescueAgent**

L'écran de démarrage contient les options de configuration suivantes :

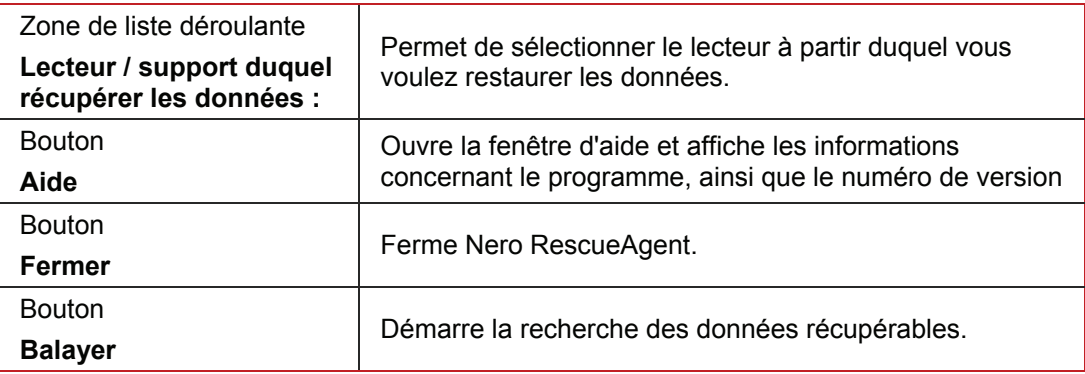

# <span id="page-8-0"></span>**4.2 Ecran Fichiers à récupérer**

L'écran **Fichiers à récupérer** présente la liste de tous les fichiers et dossiers que vous pouvez restaurer.

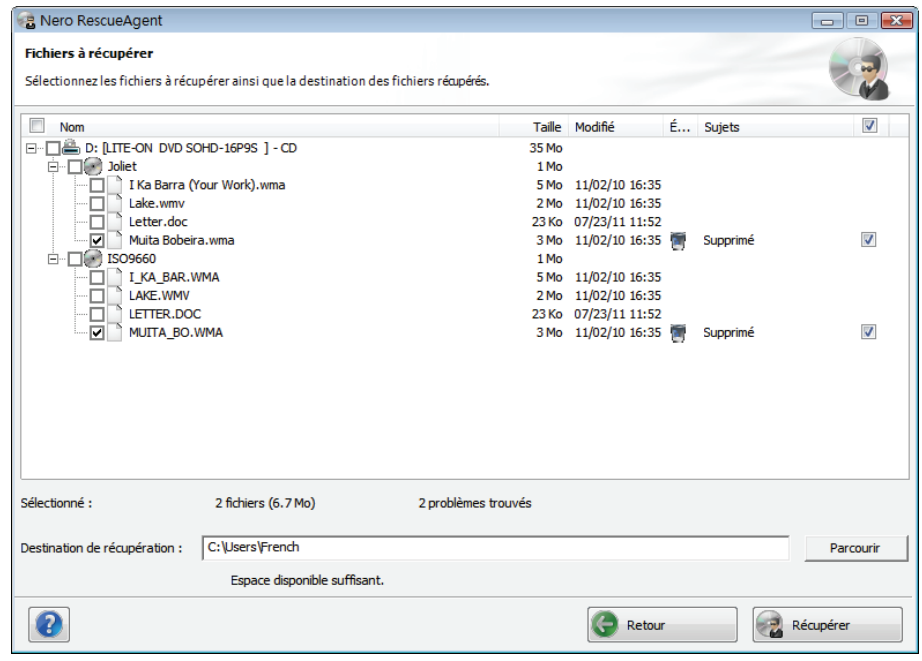

Fig. 3 : Ecran **Fichiers à récupérer**

L'écran **Fichiers à récupérer** contient les options de configuration suivantes :

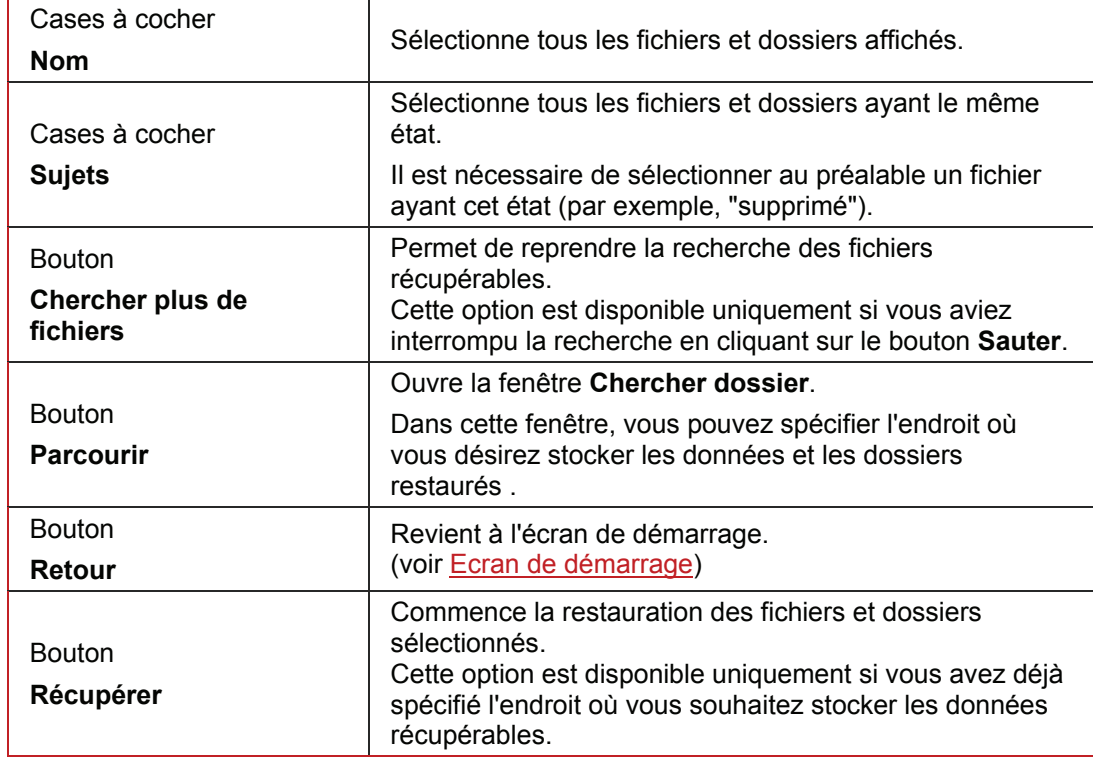

## <span id="page-9-0"></span>**4.3 Ecran Récupération terminée**

Le programme affiche l'ensemble des fichiers et dossiers restaurés dans l'écran **Récupération terminée**. Le nombre de fichiers et dossiers irrécupérables y est également indiqué. Vous avez la possibilité d'enregistrer un journal qui résume la restauration effectuée.

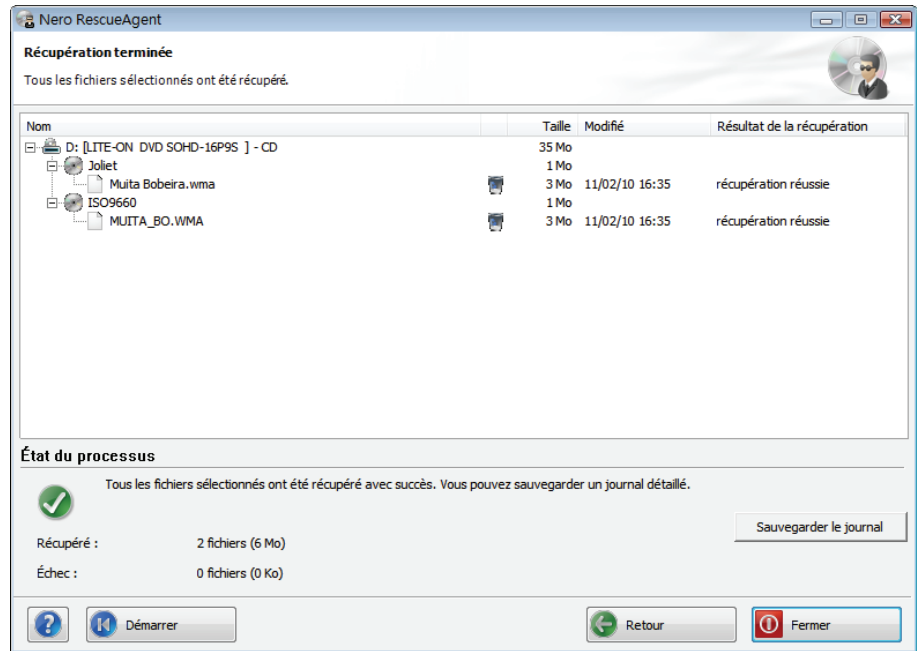

Fig. 4 : Ecran **Récupération terminée**

L'écran **Récupération terminée** contient les options de configuration suivantes :

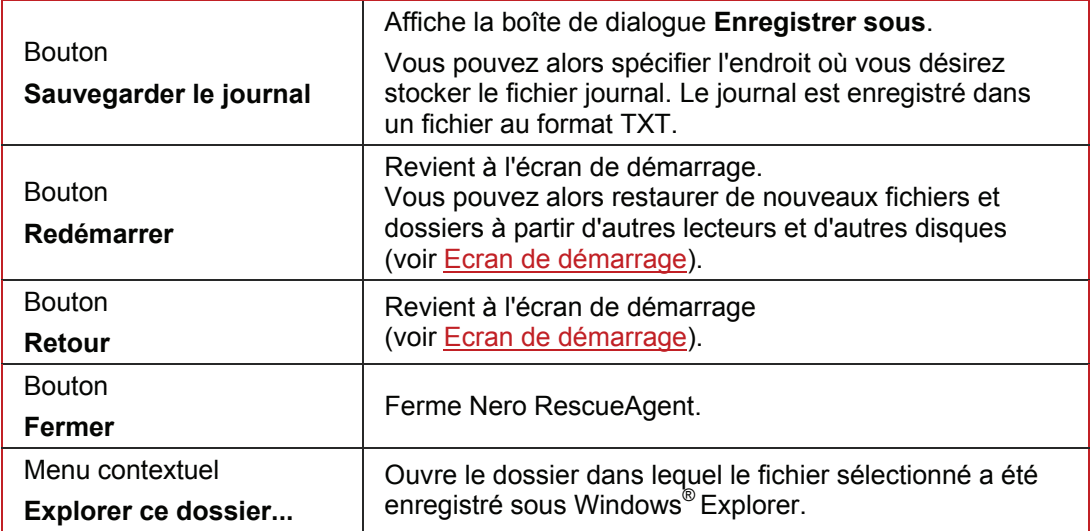

# <span id="page-10-0"></span>**5 Restauration de données**

Pour restaurer des données à partir d'un disque, procédez de la façon suivante :

- 1. Insérez le disque dans le lecteur de votre choix.
- 2. Sélectionnez le lecteur dans la zone de liste déroulante **Lecteur / support duquel récupérer les données :**.
- 3. Cliquez sur le bouton **Balayer**.
	- **→** La boîte de dialogue **Balayage des disques...** vous informe alors de la progression de la recherche.
	- **→** Dès que l'analyse est terminée, l'écran **Fichiers à récupérer** apparaît (voir [Ecran Fichiers à récupérer\)](#page-8-0).

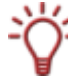

Vous pouvez interrompre la recherche à tout moment en cliquant sur la boîte de dialogue **Balayage des disques...** Si les données qui vous intéressent ne figurent pas dans l'écran **Fichiers à récupérer**, vous pouvez poursuivre l'analyse en cliquant sur le bouton **Chercher plus de fichiers**.

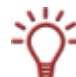

Si vous voulez sauvegarder la totalité des données du disque, il vous suffit de cocher la case dans la colonne **Nom**. Vous pouvez également sauvegarder des données spécifiques ayant le même état (par exemple, fichiers supprimés). Pour ce faire, vous devez simplement sélectionner un fichier ou un dossier ayant cet état, puis cocher la case dans la colonne **Sujets**.

- 4. Cochez la case de chaque fichier et dossier à restaurer.
- 5. Cliquez sur le bouton **Parcourir**.
	- $→$  **La fenêtre Parcourir les dossiers** s'ouvre.
- 6. Sélectionnez le répertoire dans lequel vous voulez enregistrer les données, puis cliquez sur le bouton **OK**.
	- → La fenêtre **Parcourir les dossiers** disparaît.
- 7. Cliquez sur le bouton **Récupérer**.
	- $\rightarrow$  Nero RescueAgent commence la restauration des données sélectionnées. Cette opération peut prendre du temps, selon le degré d'endommagement du disque.
	- **→** A la fin de l'opération, l'écran **Récupération terminée** apparaît (voir [Ecran Récupération terminée](#page-9-0)).
- 8. Si vous souhaitez enregistrer un fichier journal :
	- **1.** Cliquez sur le bouton **Sauvegarder le journal**.
		- Æ La boîte de dialogue **Enregistrer sous** s'affiche.
	- **2.** Spécifiez l'endroit où vous voulez stocker le fichier journal.
	- **3.** Cliquez sur le bouton **OK**.
		- Æ La boîte de dialogue **Enregistrer sous** disparaît.
- 9. Si vous souhaitez restaurer d'autres données, cliquez sur le bouton **Redémarrer**.
	- → L'écran de démarrage Nero RescueAgent apparaît et vous pouvez alors recommencer la procédure de restauration.
- 10. Cliquez sur le bouton **Fermer** pour quitter Nero RescueAgent.
	- $\rightarrow$  Nero RescueAgent disparaît.
	- $\rightarrow$  Vous avez ainsi restauré des données à partir d'un disque, puis vous les avez enregistrées sur votre ordinateur.

# <span id="page-12-0"></span>**6 Raccourcis**

Dans Nero RescueAgent, vous pouvez activer des commandes à l'aide des raccourcis suivants :

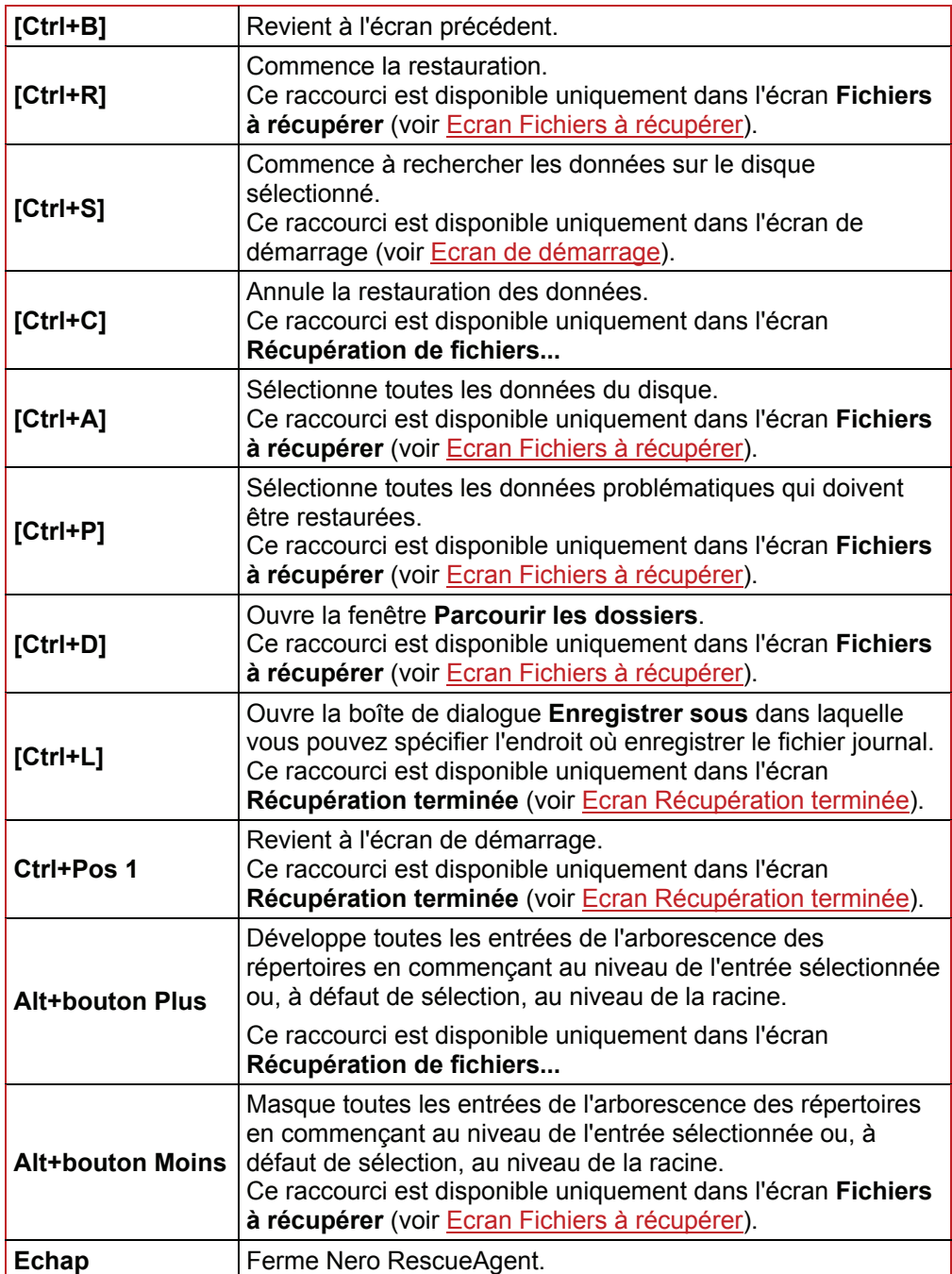

# <span id="page-13-0"></span>**7 Index**

### **A**

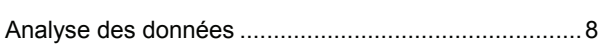

## **C**

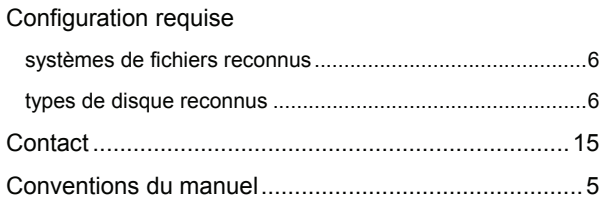

#### **D**

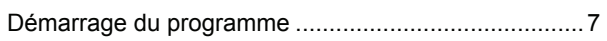

## **E**

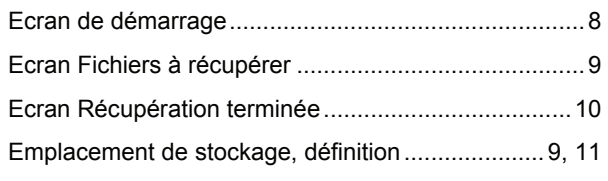

## **G**

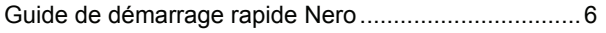

### **I**

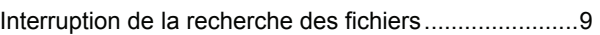

## **J**

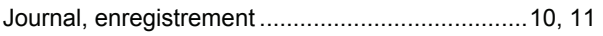

## **M**

```
Manuel, conventions.....................................................5
```
## **N**

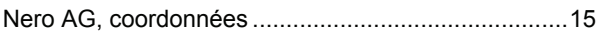

### **R**

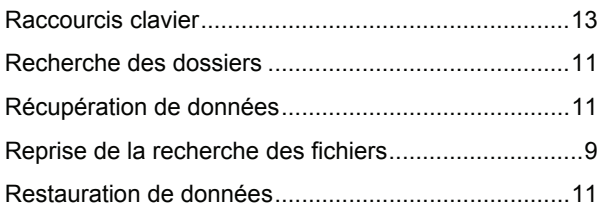

## **S**

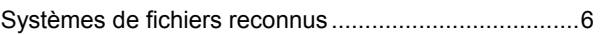

### **T**

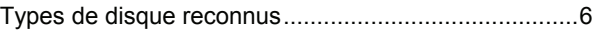

# <span id="page-14-0"></span>**8 Contact**

**Nero RescueAgent** est un produit Nero AG.

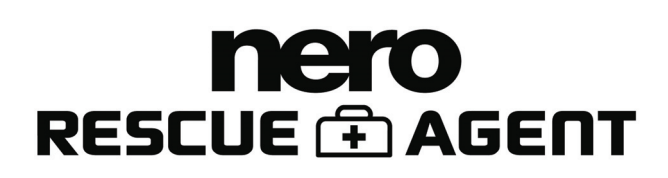

Nero AG Im Stoeckmaedle 13-15 76307 Karlsbad Allemagne

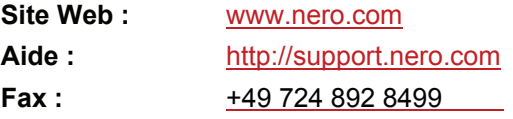

Copyright © 2007 Nero AG et ses concédants. Tous droits réservés.